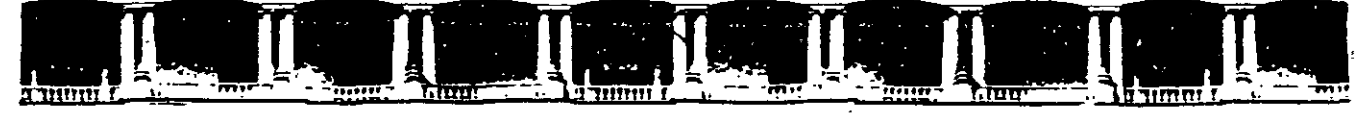

FACULTAD DE INGENIERÍA UNAM DIVISIÓN DE EDUCACIÓN CONTINUA

## **CURSOS INSTITUCIONALES**

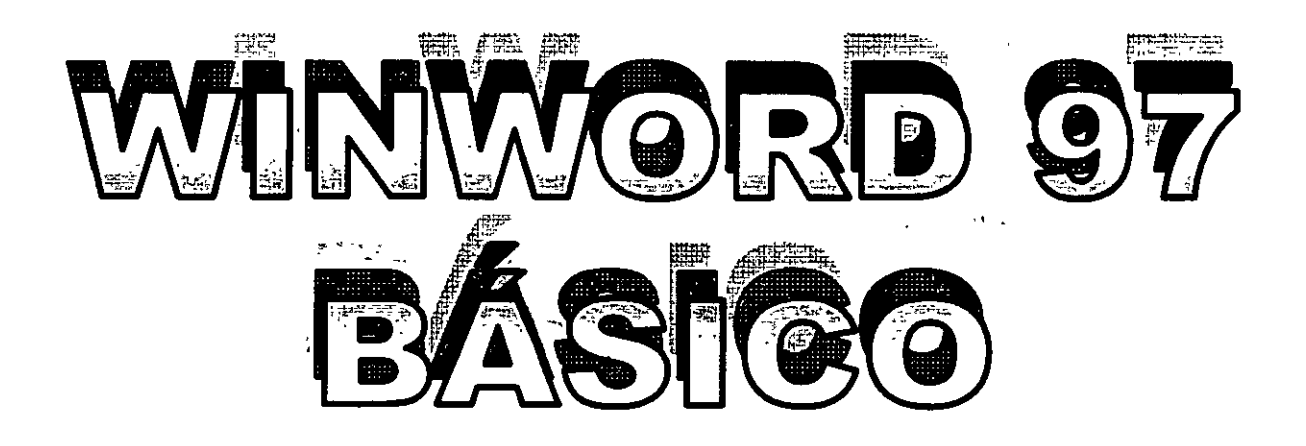

Del 20 al 24 de mayo de 2002

# *APUNTES GENERALES*

CI-061

Instructor: Lic. Claudia Zavala Díaz SECRETARIA DE GOBIERNO Mayo del 2002 Winword 97 básico

ł

- 1. Introducción
- 2. Conceptos
- 3. Manejo del texto
	- Insertar y sobrescribir **Marcar** 
		- Eliminar
		- Mover
		- Copiar
		- Formato
		- Búsquedas y reemplazo
- 4. Tablas
	- Insertar Manejo Modificación Dibujar **Dividir** Combinar
	- Convertir texto en tabla
	- Tamaño de columnas
- 5. Archivo
	- Abrir
		- **Guardar**
	- Guardar como
	- Guardar como HTML
- 6. Imprimir
	- Vista preliminar Configurar página Márgenes Tamaño del papel D1seño de la págma Imprimir

Winword 97 básico

#### **1.1ntroducción**

Winword es un paquete que pertenece a la categoría de los procesadores de palabras. Llamaremos procesador de palabras a cualquier software que manipule y trabaje básicamente con texto.

Winword trabaja bajo ambiente de Windows por lo que el ambiente de trabajo es totalmente gráfico. Consta de una serie de herramientas que permitirán al usuario manejar texto de una forma rápida y sencilla, pudiendo realizar diversas tareas como son: imprimir, modificar, cortar, copiar, sustituir texto, imprimir, etc

Actualmente es de los procesadores de palabras más difundidos y utilizados por las personas.

#### **2. Conceptos**

**Menú principal:** Llamaremos menú principal a la barra superior donde nos encontramos opciones como Archivo, Edición, Ver, Insertar, Herramientas, Tabla y Ventana.

Para acceder a ella bastará con apuntar con el mouse a la opción determinada o llamarla mediante la tecla <CTRL> y la letra subrayada que posee la opción requerida.

Esto es para abrir el menú de archivo lo haremos mediante <CTRL.><A>

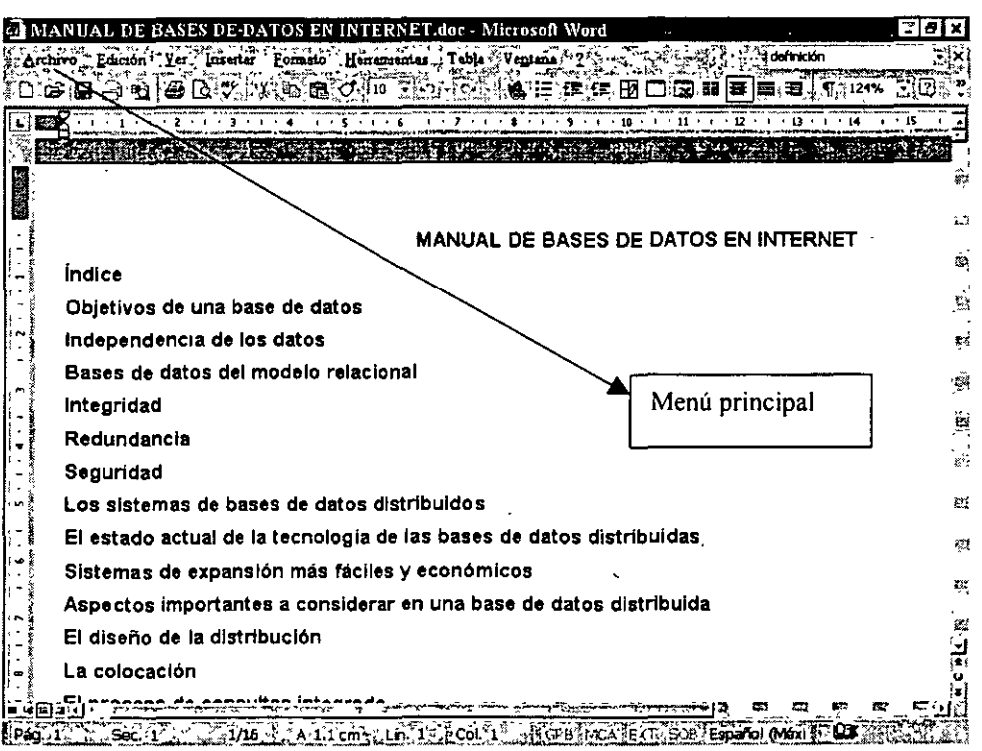

 $^{\circ}$   $^{\circ}$   $^{\circ$ 

**Menús secundarios:** Llamaremos menús secundarios a los que se desprenden de un menú principal esto es, cada opción del menú principal lleva consigo una serie de opciones secundarias a ejecutarse.

Ejemplo de ello es en el menú Archivo tenemos opciones de Abrir, Cerrar, Imprimir, Guardar, etc. De 1gual manera para tener acceso a ellas llamaremos a la opción principal del menú *y* de ahl se desplegará un menú colgante con las opciones secundarias de donde se seleccionará la requerida .

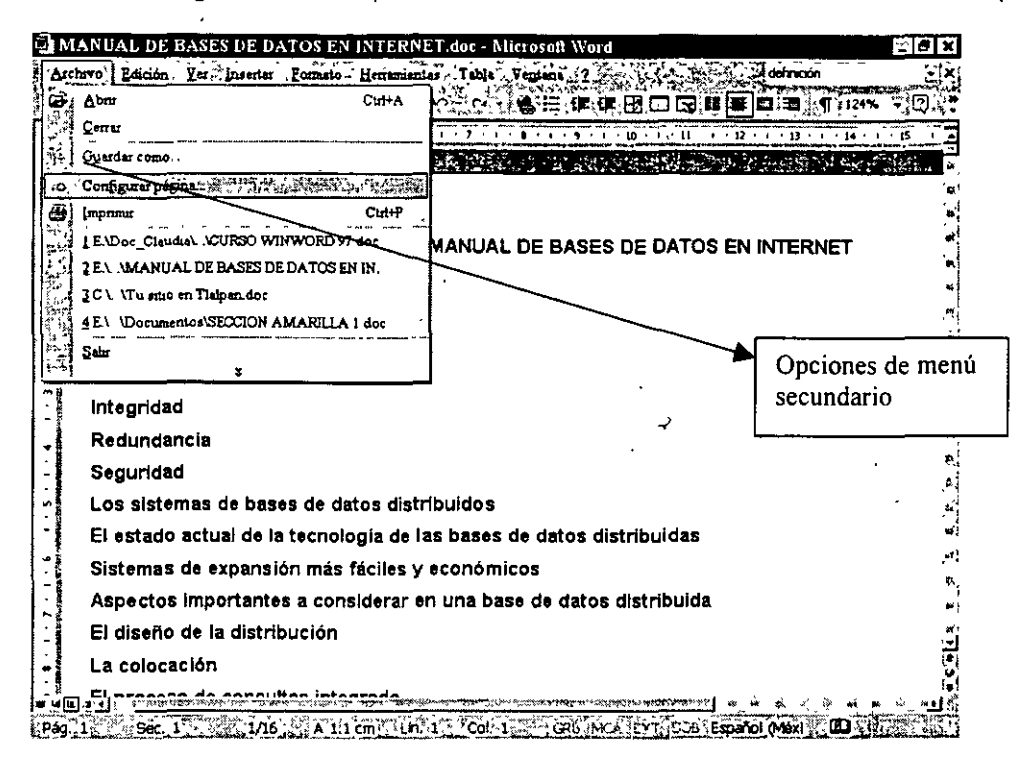

En algunas opciones de este menú encontraremos indicación a llamadas cortas de las opciones mediante la tecla <CTRL> *y* alguna letra, un ejemplo de ello es <CTRL-P> que envía a impresora el documento.

Menús emergentes: Menú al que accedemos mediante el botón derecho del mouse.

En este tipo de menús encontramos opciones de acceso rápido que podemos utilizar. Dichas opciones se encuentran incluidas en opciones del menú principal.

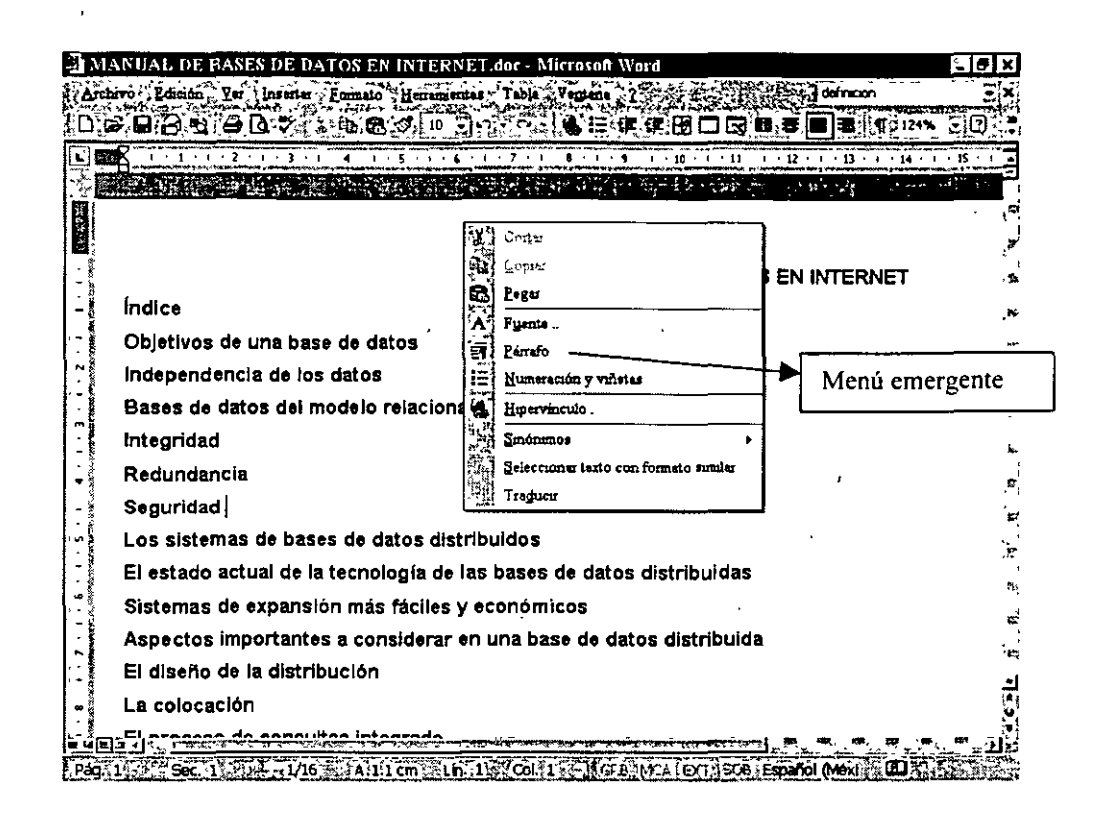

**Barra de herramientas:** Llamaremos barra de herramientas a la que se encuentra debajo del menú principal. Mostrará por medio de iconos o botones con imagen acciones a realizar de manera inmediata.

Por ejemplo para guardar un archivo deberíamos de seleccionar por medio del menú principal la opcion de Archivo - guardar, en cambio si utilizamos la barra de herramientas tan sólo bastaría seleccionar el diskette para almacenar la información.

Por lo que la barra de herramientas posee mstrucciones que podemos encontrar dentro de los menús.

Es posible tener mas de una barra y esto lo determinaremos en la opción de VER - Barra de herramientas, aparecerá una lista con las diversas barras que posee el sistema, basta que la seleccionemos para que esta aparezca. No es recomendable poseer más de dos ya que de lo contrario nuestra pantalla se vería saturada disminuyendo el área de despliegue.

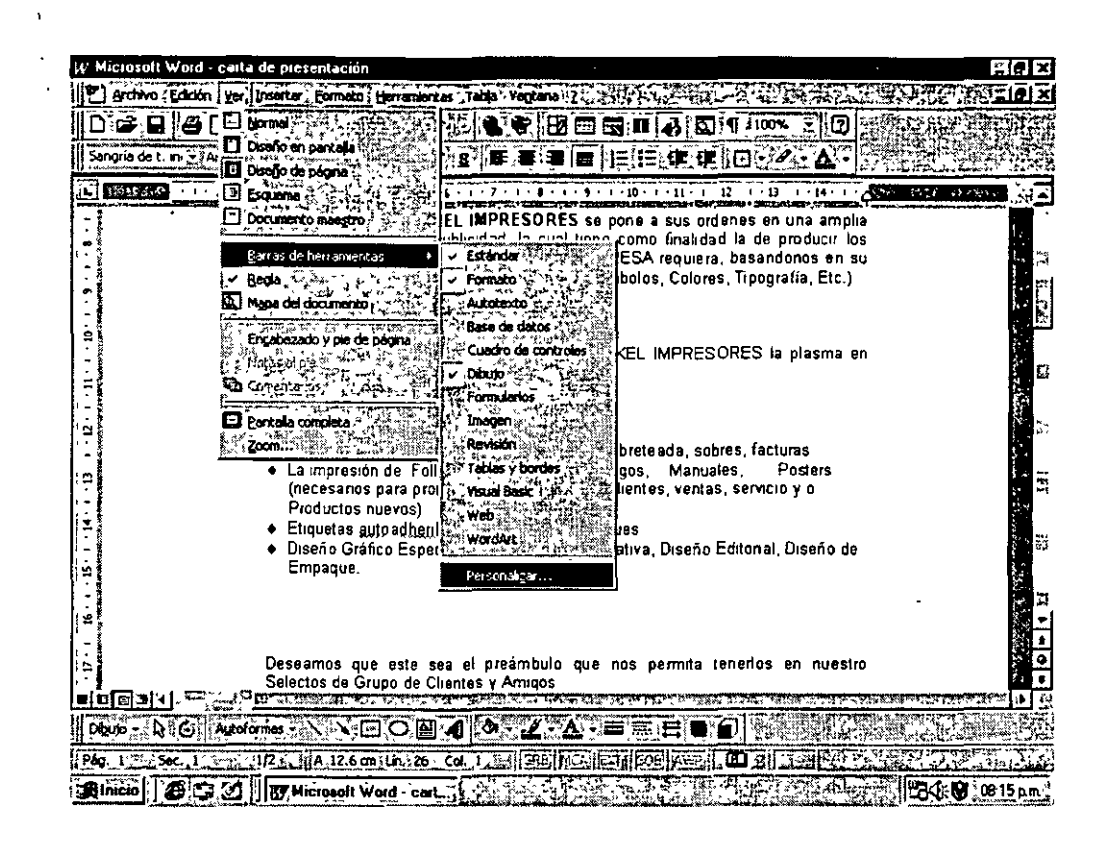

Otra opción es definir nuestra propia barra de herramientas en donde será posible insertar las acciones que consideremos importante tener de manera que nos Simplifiquen el trabajo.

Para ello llamaremos a la opción Ver. - Barra de herramientas - Personalizar - Comandos el sistema nos mostrará una lista en donde del lado izquierdo encontraremos los menús incluidos y del derecho las opciones que contiene, para insertar una de estas opciones bastará con arrastrar el icono con el mouse sin soltarlo hasta colocarlo sobre el lugar de la barra que queremos que aparezca.

Al soltar el botón del mouse la opción será incluida en la barra.

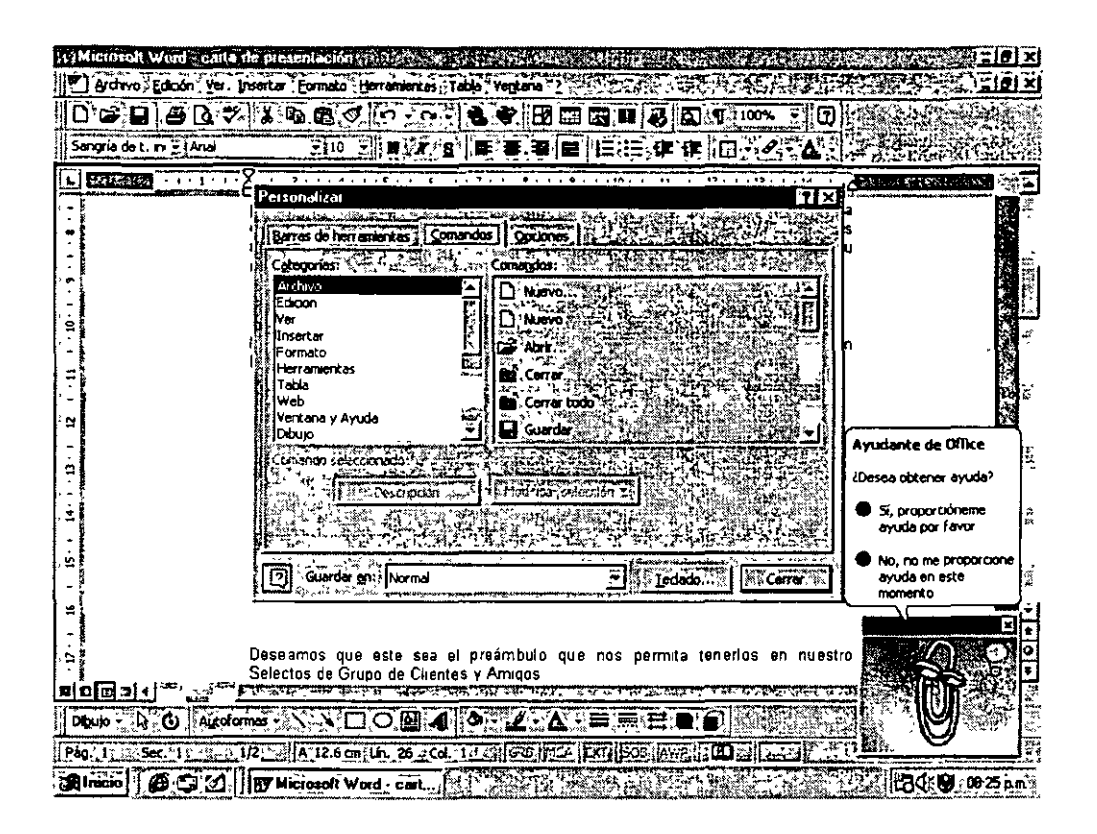

Regleta· La regleta es la regla numerada que aparece en la parte superior de la pantalla por debajo de la barra de herramientas. La regleta nos mostrará las paradas de tabulación o la definición de márgenes. Nos ayudará también a determinar el alineado de nuestros párrafos

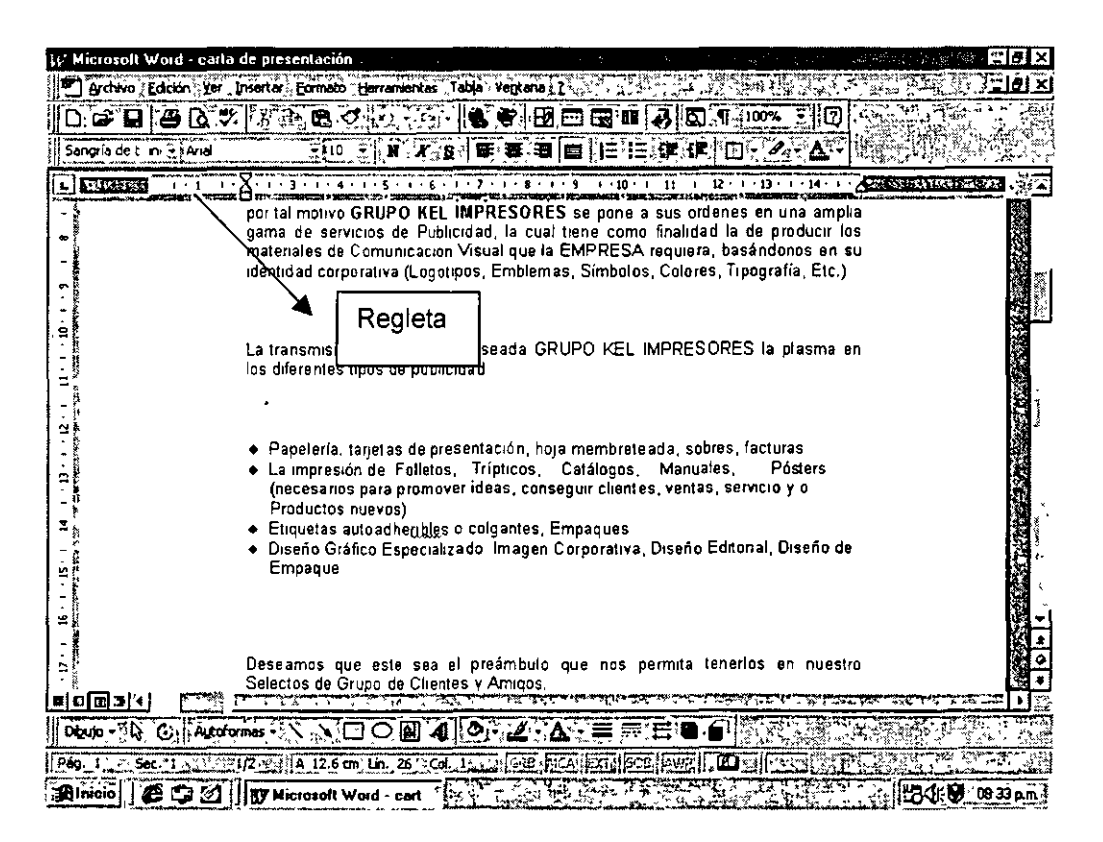

Márgenes: Word mostrará los márgenes ianto izquierdo como derecho por medio de la primera y última marca en la regleta.

Barra de estado: La barra de estado es la que aparece en la parte inferior de la pantalla en donde se nos muestra la página en laque nos encontramos, la cantidad de páginas, la linea, columna, si estamos en modo de sobreescritura o inserción.

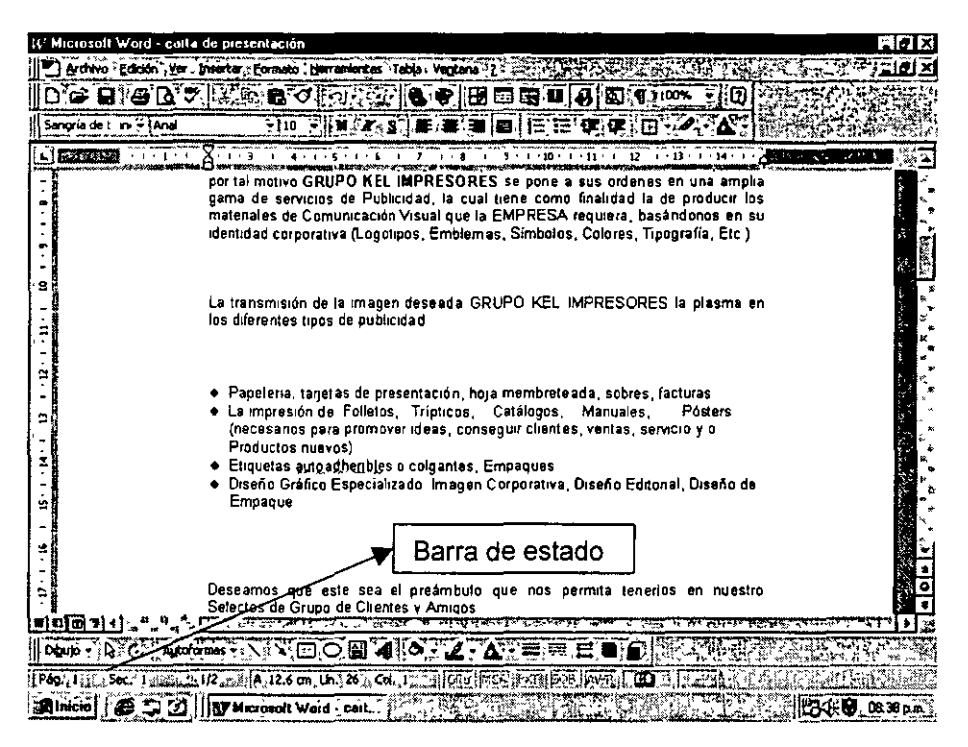

Regleta de márgenes superior e inferior: Es la que nos muestra a partir de que renglón iniciaremos a escribir y hasta donde termina la página

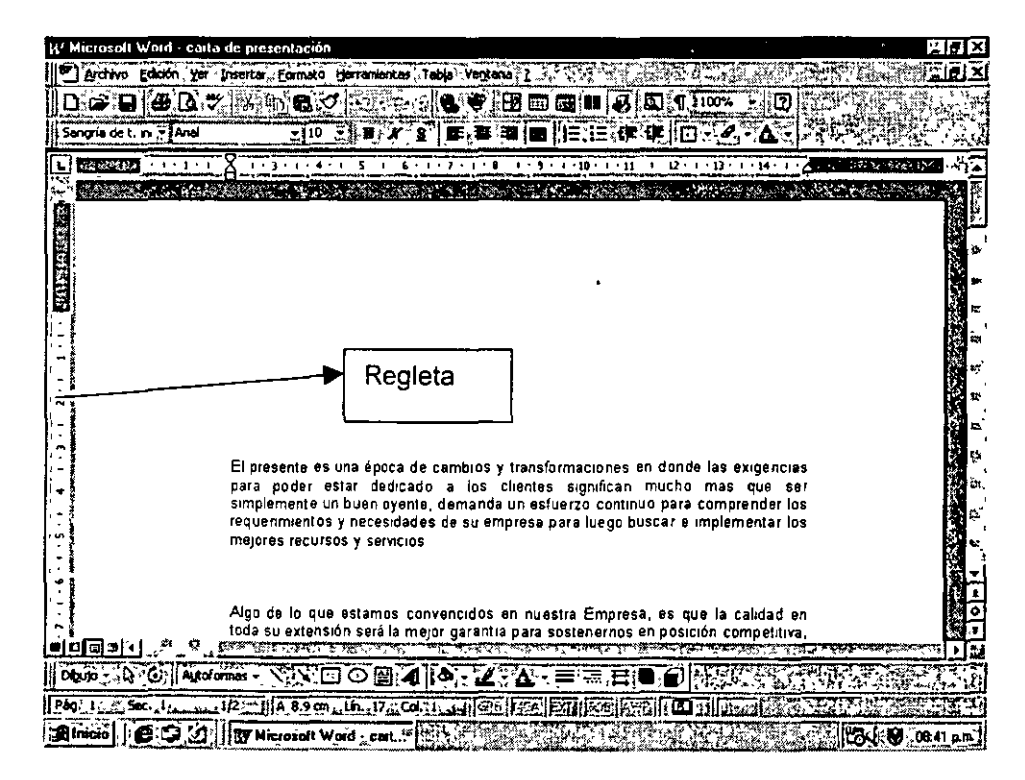

#### **3. Manejo del texto**

Debido a que por su naturaleza Word trabaja básicamente con texto es importante conocer como manipularlo, ayudándonos de sus diversas herramientas para mejorar la presentación y evitar el mayor número de errores, así como la simplificación de tareas.

**Insertar.** Llamaremos insertar cuando al escribir dentro de un párrafo el resto del texto desplaza a la izquierda.

**Sobreescribir:** En este caso el texto que se añade sustituirá al que se encontraba en ese lugar. Para conocer si se está en modo Inserción o sustitución en la parte inferior de la pantalla, en la barra de estado se encontrará encendida la opción correspondiente.

**Definición de bloque:** Llamaremos bloque al texto seleccionado para alguna acción conjunta. Para definirlo se deberá colocar el cursor en la primera letra sostener la tecla <Shift> y avanzar con el mouse o las teclas de navegación, hasta llegar a la última letra a incluir.

**Eliminar:** Para eliminar una letra o palabra podremos hacerlo mediante la tecla <DEL>, <Supr> o <Backspace>, para el caso de párrafos completos debemos de marcar previamente el bloque y proceder a eliminar mediante cualquiera de las tres teclas antes mencionadas

**Mover:** Llamaremos mover un párrafo al desplazarlo de lugar, vamos a pensar que un párrafo que tenemos al micio del texto necesitamos que aparezca al final.

Lo primero que se deberá de hacer es definir el bloque, a continuación existen dos opciones, la primera es mediante el menú emergente seleccionar la opción de cortar, a continuación colocar el cursor en donde se desea colocar, llamar nuevamente al menú contextua! y seleccionar la opción de pegar.

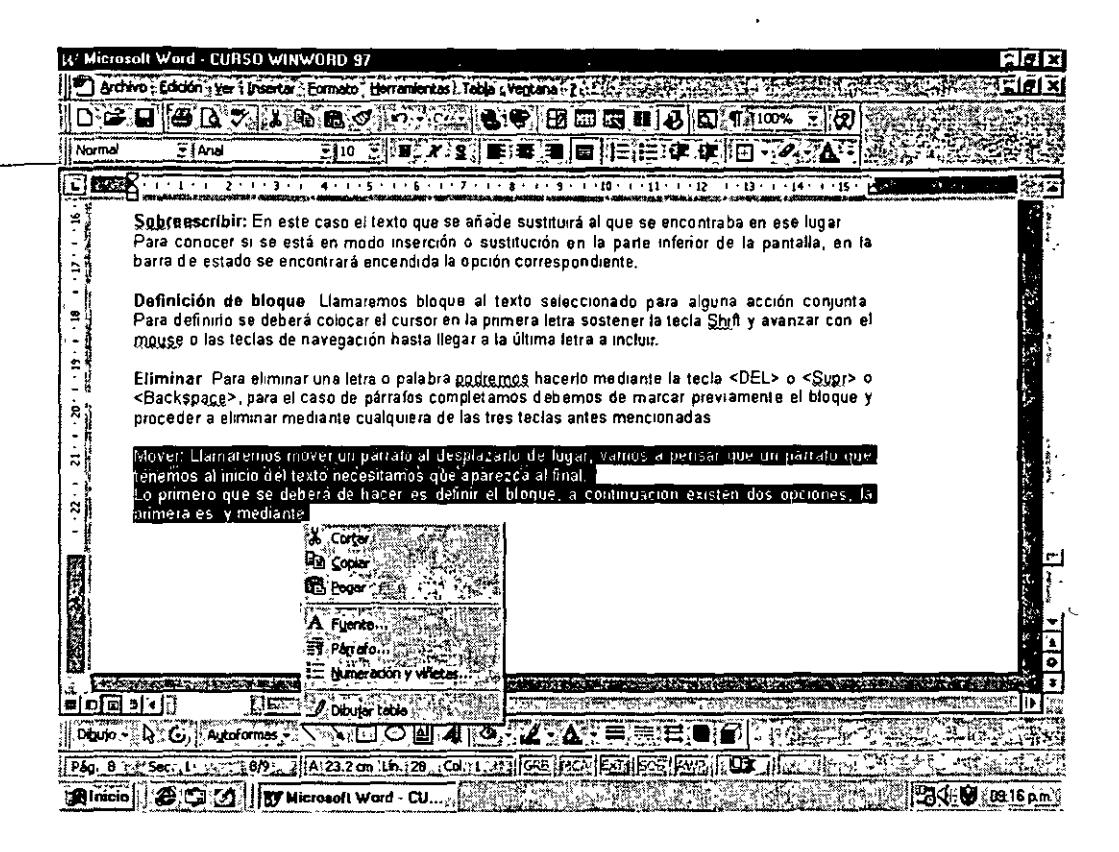

Esto hará que el texto cambie de lugar.

Otra forma es utilizando la combinación de teclas <Ctri><X> para cortar el párrafo *y* <Ctri><V> para pegarlo.

Cabe aclarar que al desplazar un párrafo de lugar, desaparecerá de donde estaba para aparecer donde se añadió.

Copiar. Para copiar un párrafo nuevamente debemos llamar al menú emergente *y* ahora seleccionar la opción de copiar, colocar el cursor en donde se desea tener nuevamente dicho párrafo, llamar al menú emergente *y* seleccionar pegar. En ese momento se insertará el párrafo seleccionado sin eliminar el primero.

Esto mismo es posible realizarlo mediante las teclas <Ctri><C> para copiar el párrafo *y* <Ctri><V> para pegarlo.

Formato: Definiremos el dar formato a un párrafo o texto como el determinar el tipo de letra, márgenes, interlineados *y* alineación del texto.

Para modificar estas opciones llamaremos a la opción del menú Formato - Fuente. En este caso modificaremos el tipo de letra, tamaño, efecto *y* color.

Vamos a pensar que se desea que el tipo de letra sea Arial a 9 puntos, en cursiva, con sombra, contorno *y* de color rojo.

Tendriamos entonces la siguiente pantalla.

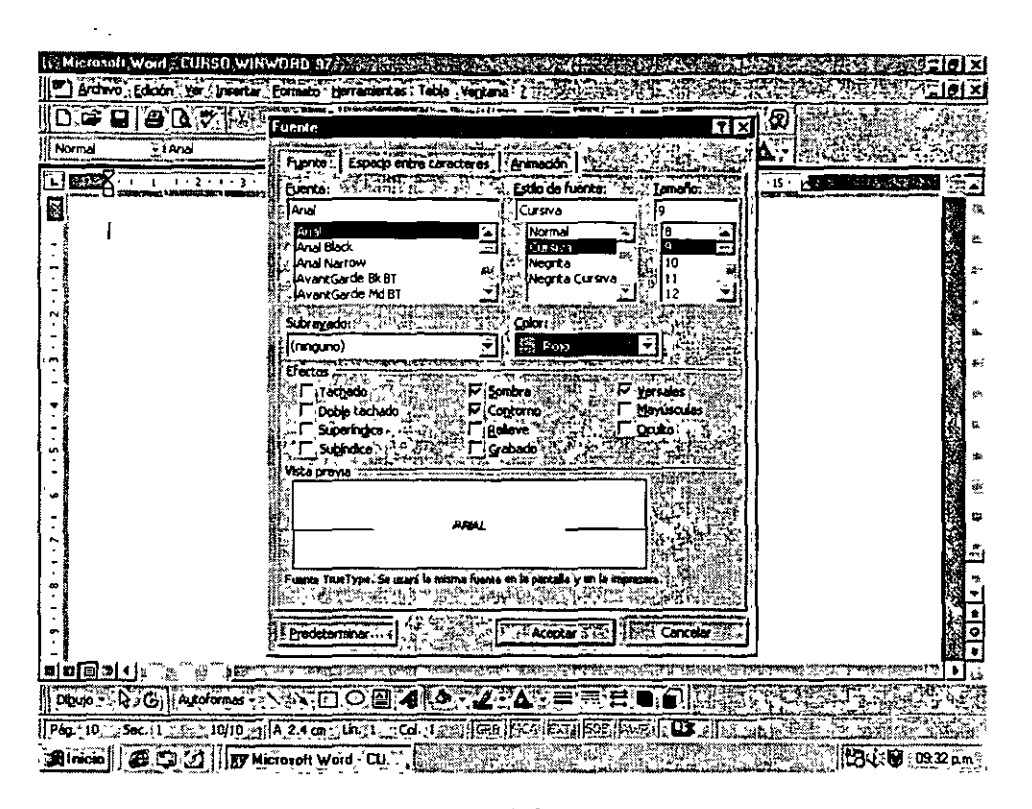

Cabe aclarar que esto lo realizará con el párrafo definido previamente. Para modificar márgenes e interlineado llamaremos a Formato - Párrafo - Sangría *y* Espacio, en donde tenemos lo siguiente:

Aquí se definirán las sangrías tanto izquierda como derecha, el interlineado, el margen superior e

U/Microsoft Word CURSO WINWORD 97 S33 3 APR 4: 2014 WIRE 2014 PASSAGE COMMERCE POWER 2 不可口可可 Short y especial Lines y sekos de pours l'accessible de l'accessible de la proprietation IS ACROSSIMATION 河 L EXX  $\overline{\cdots}$   $\overline{\cdots}$  $\frac{1}{2}$ . Texto indep. in 1919.<br>Ngjarje e N ling<br>S  $\begin{array}{c}\n\begin{array}{c}\n\ddots & \ddots & \ddots \\
\hline\n\end{array} & \begin{array}{c}\n\ddots & \ddots & \ddots \\
\hline\n\end{array} & \begin{array}{c}\n\ddots & \ddots & \ddots \\
\hline\n\end{array} & \begin{array}{c}\n\ddots & \ddots & \ddots \\
\hline\n\end{array} & \begin{array}{c}\n\ddots & \ddots & \ddots \\
\hline\n\end{array} & \begin{array}{c}\n\ddots & \ddots & \ddots \\
\hline\n\end{array} & \begin{array}{c}\n\ddots & \ddots & \ddots \\
\hline\n\end{array} & \begin$ 国版 퐈 ú. Ü  $\begin{array}{lllllllllllllllllll} \hline & \text{if $\mathbf{u} \in \mathbb{R}^n$ and $ \mathbf{u} \in \mathbb{R}^n$ and $ \mathbf{u} \in \mathbb{R}^n$ and $ \mathbf{u} \in \mathbb{R}^n$ and $ \mathbf{u} \in \mathbb{R}^n$ and $ \mathbf{u} \in \mathbb{R}^n$ and $ \mathbf{u} \in \mathbb{R}^n$ and $ \mathbf{u} \in \mathbb{R}^n$ and $ \mathbf{u} \in \mathbb{R}^n$ and $ \mathbf{u} \in \mathbb{R}^n$ and $ \mathbf{u}$ n yn wysan Paryn yn ynt yr yn symer<br>Yr yn wysan 24 am yn yn yr yn sened **Lingua** X y  $\frac{1}{\sqrt{(\frac{1}{2}-1)^2}}\frac{1}{\sqrt{(\frac{1}{2}-1)^2}}\frac{1}{\sqrt{(\frac{1}{2}-1)^2}}\frac{1}{\sqrt{(\frac{1}{2}-1)^2}}\frac{1}{\sqrt{(\frac{1}{2}-1)^2}}\frac{1}{\sqrt{(\frac{1}{2}-1)^2}}\frac{1}{\sqrt{(\frac{1}{2}-1)^2}}\frac{1}{\sqrt{(\frac{1}{2}-1)^2}}\frac{1}{\sqrt{(\frac{1}{2}-1)^2}}\frac{1}{\sqrt{(\frac{1}{2}-1)^2}}\frac{1}{\sqrt{(\frac{1}{2}-1)^2}}\frac{1}{\sqrt{(\frac{$  $\begin{bmatrix} 1 \\ -1 \\ -1 \end{bmatrix}$ تعقلصها ņ **REAL** Il Tebuscones... **Acept**  $\begin{bmatrix} 2 & 1 & 11 \\ 1 & 11 & 11 \end{bmatrix}$ **T**Cancel τ Cabe aclarar que esta la realizara con el partalo delinido previamente  $\overline{\bullet}$ Para modificar márgenes e interlineado llamaremos a Formato - Párrafo IT. 비미미가 나 ১।ৰ  $\| \alpha_{\text{tr}} \cdot \lambda \otimes \| \text{Area} \cdot \text{Area} \cdot \text{Area} \$  $||P60.10|| \leq 560.1 \times 10^{-3} + 10(11) \cdot ||A|| 14.2 \cdot \text{cm} \cdot \text{Li} \cdot 5 \sim 66.71 \cdot ||\sqrt{32}||\sqrt{[348]}||\sqrt{23}||\sqrt{32}||\sqrt{[368]}||\sqrt{48}||\sqrt{44}||\sqrt{44}||\sqrt{44}||\sqrt{44}||\sqrt{44}||\sqrt{44}||\sqrt{44}||\sqrt{44}||\sqrt{44}||\sqrt{44}||\sqrt{44}||\sqrt{44}||\sqrt{44}||\sqrt{44}||\sqrt{4$ **TANGER 25 23** Rings | COM | Rings of Mode Come | Alexander Come | Alexander Come | Alexander Come | Ring CO @ 38 and

inferior y la alineación (Centrado, justificado, alineado a la izquierda o a la derecha).

La alineación la determinaremos dependiendo del texto, por ejemplo un título sería centrado, la fecha alineada a la izquierda *y* el cuerpo del párrafo justificado; esto es que se ajuste tanto al margen izquierdo como derecho.

 $\frac{1}{2}$ 

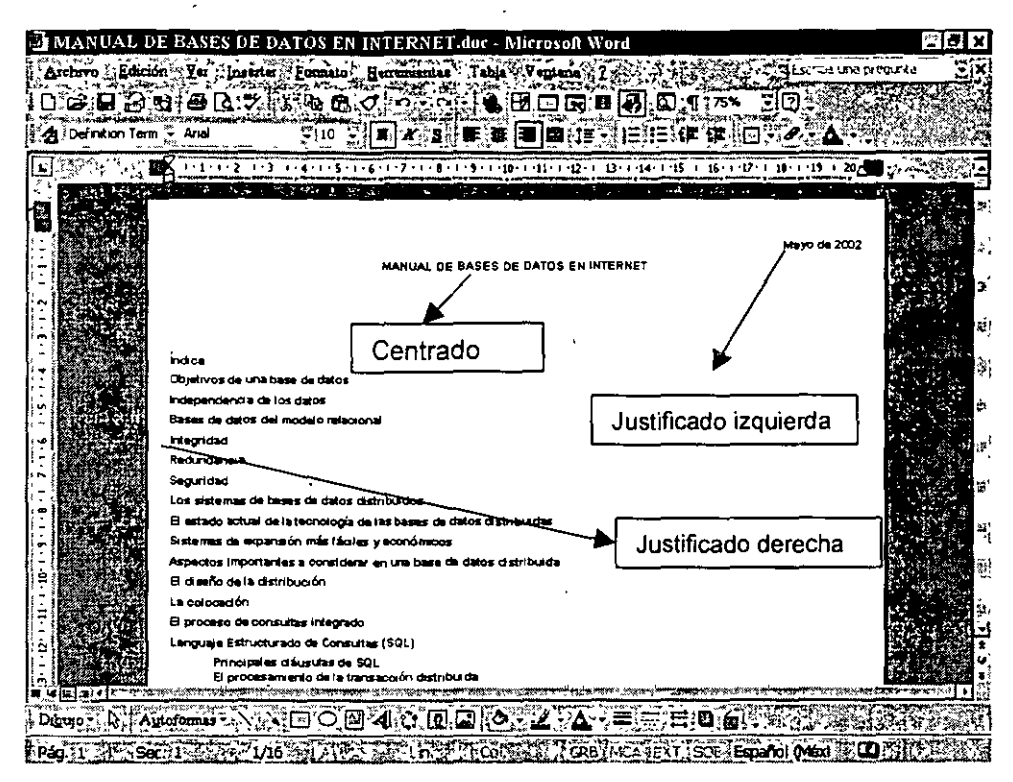

Todo esto podrá realizarse también de manera rápida mediante la barra de herramientas en donde se tiene:

La lista de los tipos de letra y su tamaño, los cuatro iconos de la alineación, la N, K y S, negritas, cursivas *y* subrayado respectivamente.

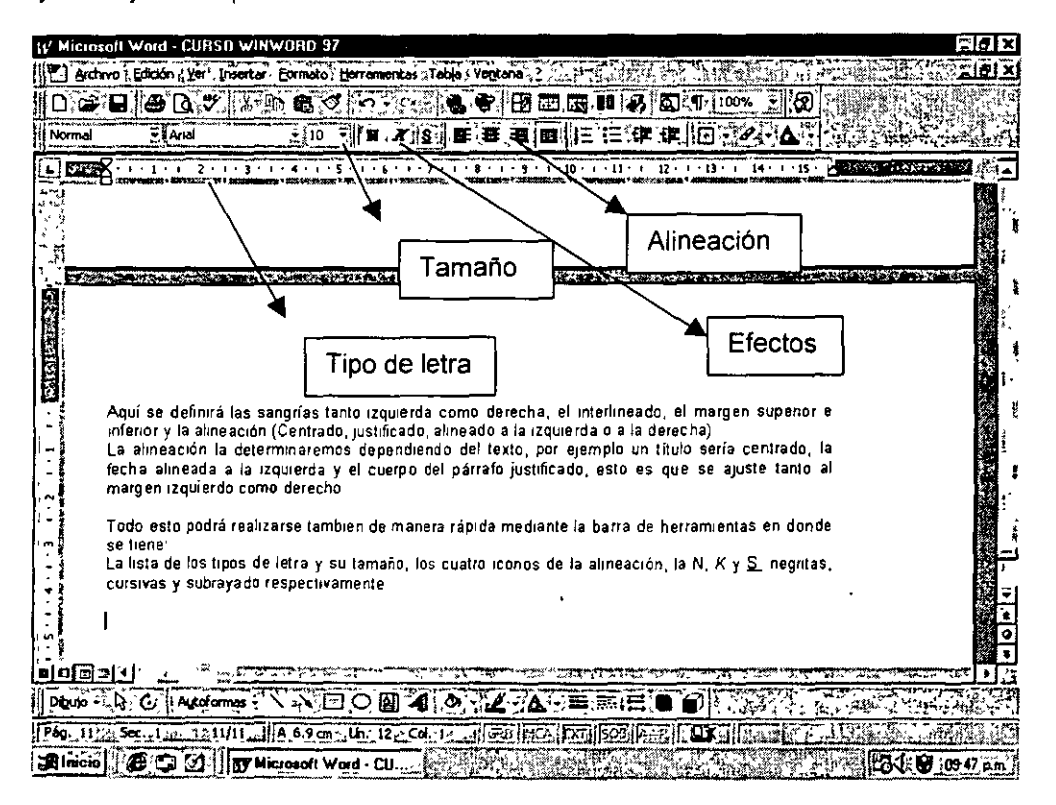

Corporativo DASH S.A. de C.V.

**Búsqueda y reemplazo:** Para realizar la búsqueda de una frase o palabra dentro del texto lo haremos medrante el menú Edición - Buscar. Esto hará que se nos muestre una nueva pantalla en donde determinaremos la palabra, frase o letra a buscar.

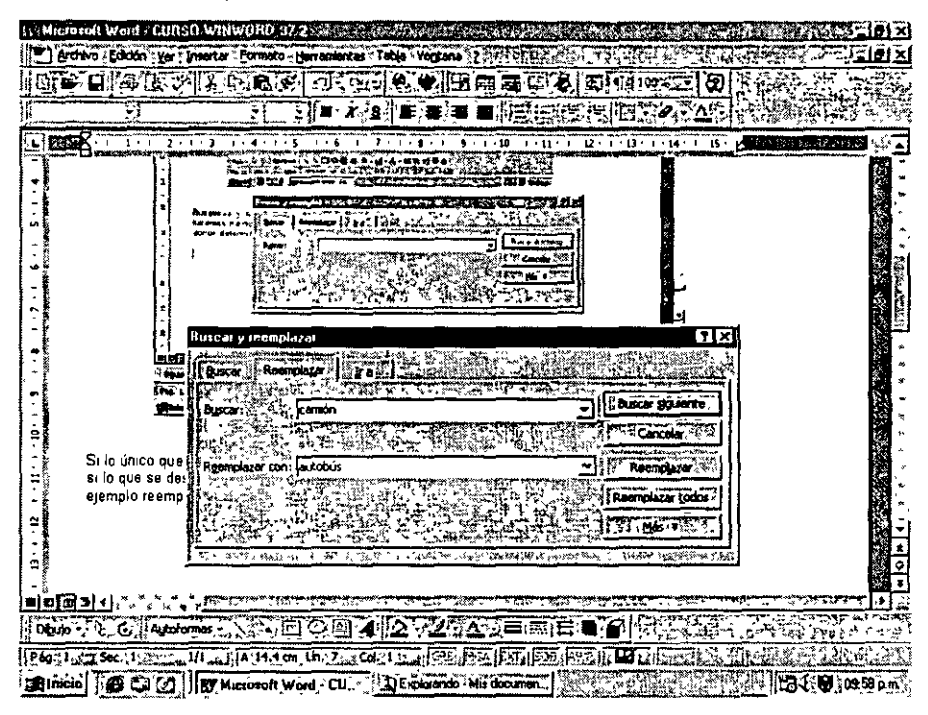

Si lo único que se quiere es realizar una búsqueda bastará con teclear lo que se desea encontrar. Si lo que requiere es buscar y reemplazar una palabra esto se deberá de definir en la pestaña de reemplazar. Por ejemplo reemplazar en donde aparezca la palabra camión por la palabra autobús

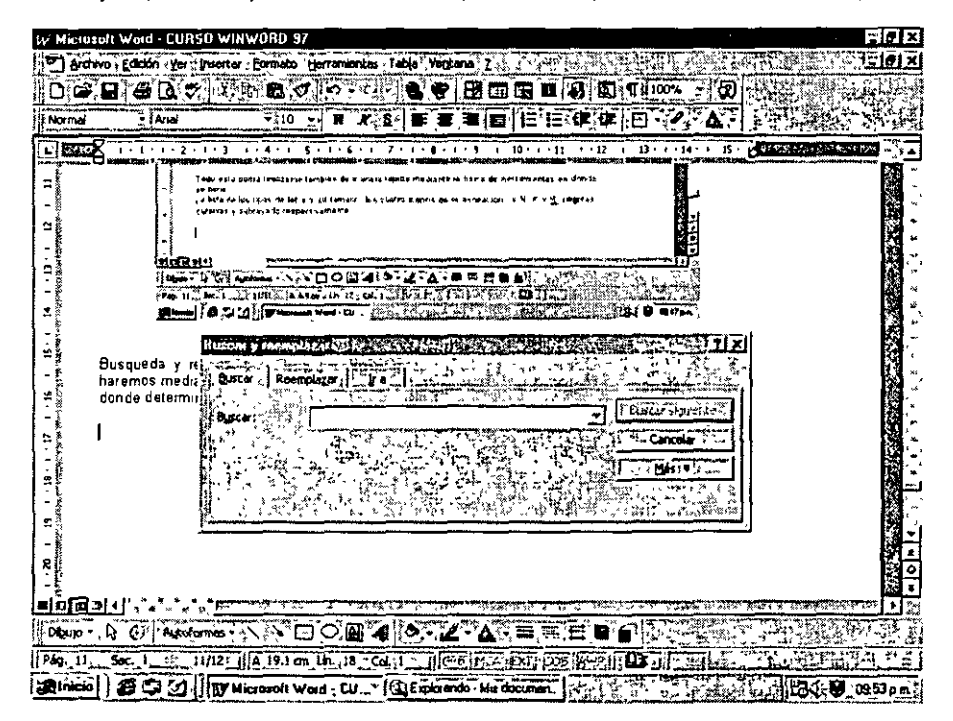

Word recorrerá todo el texto deteniéndose en la primera ocurrencia .. Es ahí donde debemos definirle si reemplaza o continúa buscando, esto mediante los botones de opciones y así sucesivamente hasta que se posicione en la última ocurrencia de la palabra solicitada.

Para el caso de que se desea reemplazar todos, Word recorrerá todo el texto reemplazando las ocurrencias encontradas.

Cancelar la acción.

Buscar siguiente para el caso de que se está explorando ocurrencia por ocurrencia.

Dentro de los botones de opciones se tiene uno etiquetado con la palabra más, esto es más opciones.

Al seleccionar el botón de más nos permitirá definir mayor número de opciones como son el que distinga entre mayúsculas y minúsculas. Esto es que si tecleamos la palabra en mayúsculas o alternando mayúsculas y minúsculas así lo busque o lo omita tomando en cuenta solamente la palabra.

Otra opción es que busque palabras completas, por ejemplo si lo que se requiere es reemplazar la palabra casa por la palabra hogar y no hemos seleccionado palabras completas buscará todas las palabras que contengan la cadena case y si tenemos la palabra casamiento lo reemplazaría quedando hogarmiento, lo que es incorrecto.

Finalmente el manejo de caracteres comodín, tomaremos al igual que Windows como carácter comodín el asterisco, veamos sí deseamos sustituir todas las palabras que ímcien con ciertas letras sin importar lo que les continúe tendrlamos lo siguiente:

Todas las palabras que inicien con D. serán reemplazadas por Distrito, lo definiríamos de la siguiente manera.

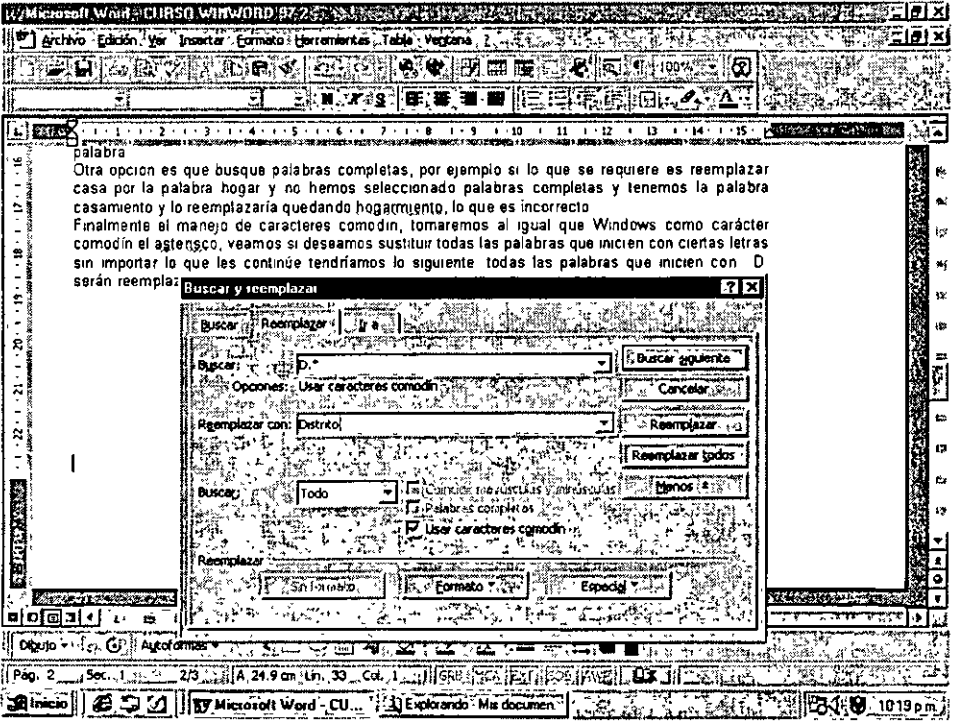

#### **4. Tablas**

Definiremos como tablas a la creación del conjunto de columnas y renglones en donde podremos añadir texto.

Las tablas son utilizadas básicamente cuando se tienen listas con varios conceptos, en donde en primera instancia se deberá de conocer el número de columnas a incluir.

Es importante mencionar que las tablas nos ayudarán a que el formato de nuestro texto se vea de manera alineada y ordenada.

Por ejemplo añadiremos una tabla que contenga los nombres y teléfonos de nuestros amigos. Si para esta lista no añadiéramos una tabla tendrlamos que, después de cada nombre le seguirla el teléfono y dependiendo del tamaño de este sería la posición del otro.

Juan Pérez 55-52-66-33 José Morales 55-56-55-36 Apolinar Chávez 55-62-36-55

Al incluir una tabla lo veríamos de la siguiente manera:

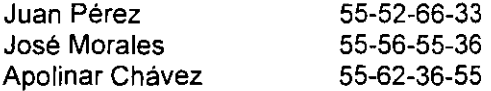

Insertar una tabla. Para incluir una tabla dentro de nuestro texto llamaremos al menú Tabla -Insertar tabla. Apareciendo una pantalla que nos pide le indiquemos el número de columnas y renglones que deseamos posea nuestra tabla y el ancho de las columnas.

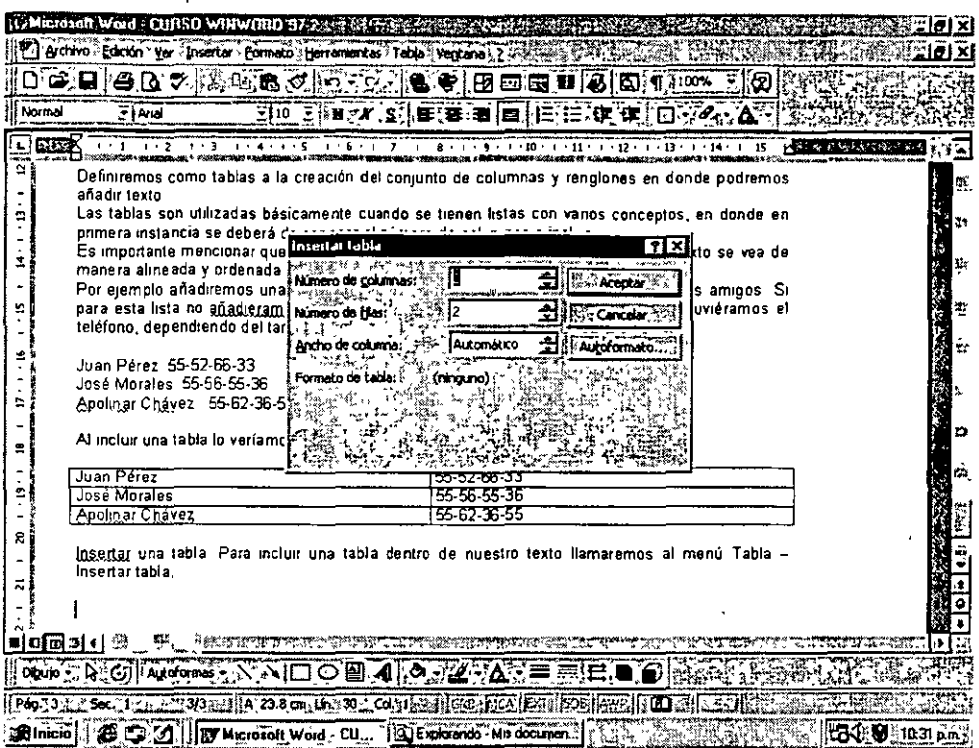

Una vez definido se oprime el botón de aceptar, teniéndose lo siguiente:

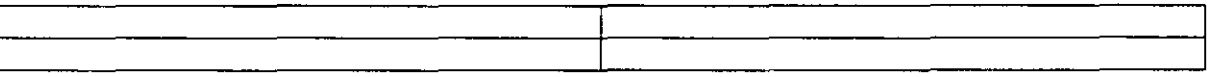

Manejo de las tablas: Para desplazarse entre las diferentes columnas y renglones de la tabla lo haremos mediante el tabulador, el cuál irá brincando de casilla en casilla.

Si nos encontramos en la última columna del último renglón y oprimimos la tecla de tabulación Word al no encontrar una nueva casilla creará un nuevo renglón.

Modificación de las tablas: Para modificar el tamaño de una tabla la seleccionaremos y se llamará al menú Tabla- Insertar columnas o eliminar columnas.

Dibujar una tabla. Una tabla puede o no aparecer en el momento de impresión con las rayas que la delimitan, para ello llamaremos a la opción del menú Tabla - dibujar tabla, apareciéndose una barra de herramientas en donde determinaremos de que manera aparecerán los bordes de la tabla y las lineas de división, así como los colores a utilizar.

 $\sqrt{1}$ 

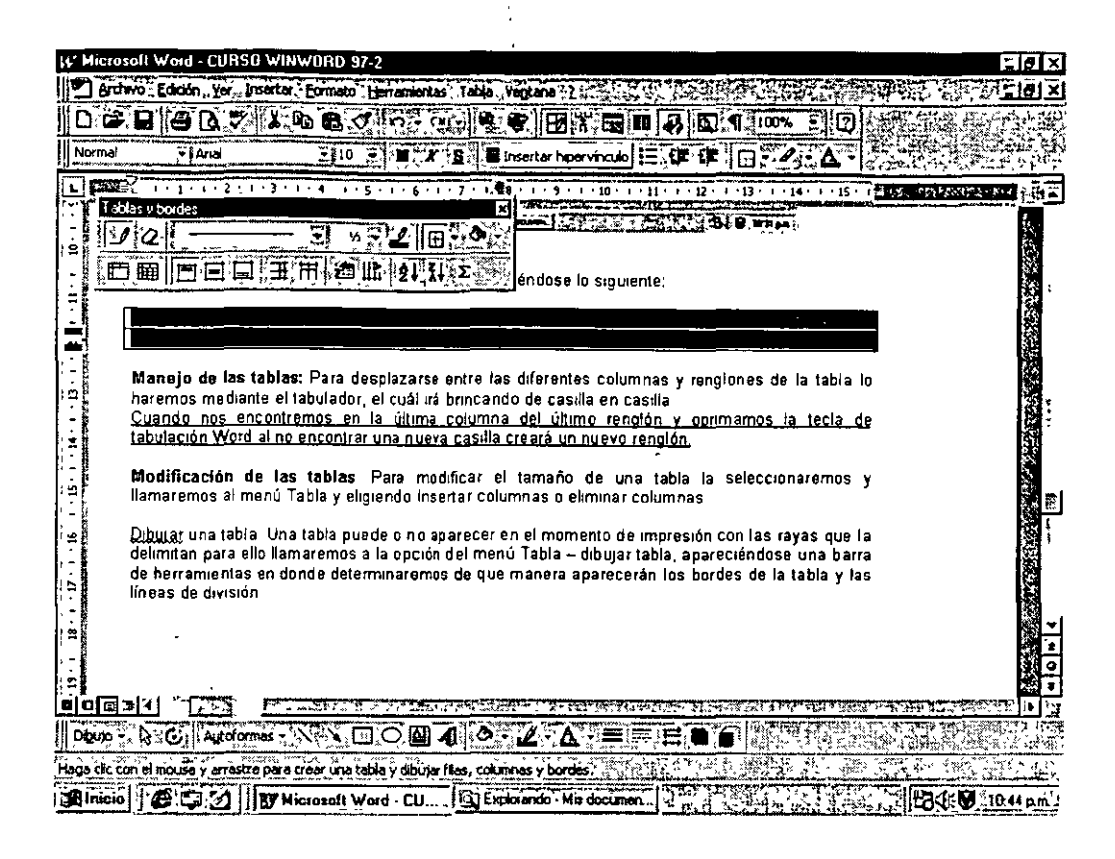

Dividir tablas: La opción dividir tablas del menú Tabla permitirá redefinir el tamaño de la tabla. Preguntará nuevamente el número de renglones y columnas de la tabla y dividirá las que se tienen tantas veces como le digamos.

Se tiene la siguiente tabla:

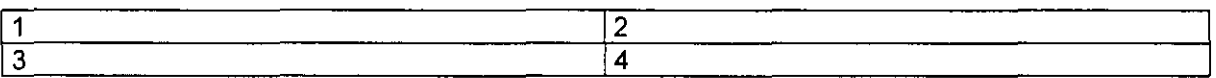

Se llama a Tabla - Dividir tabla en 4 columnas y 2 renglones sin combinar datos, quedando la tabla de la siguiente manera:

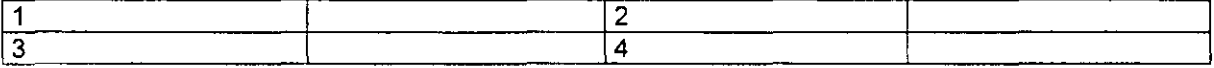

Como se observa cada columna la dividió en 2 para tener en total 4, los datos quedarán en la primera columna que onginalmente se tenia

Ahora si se le indica que combine celdas, lo que hará será reordenar los valores que se tenían y distribuirlos en las nuevas celdas, quedando de la siguiente manera.

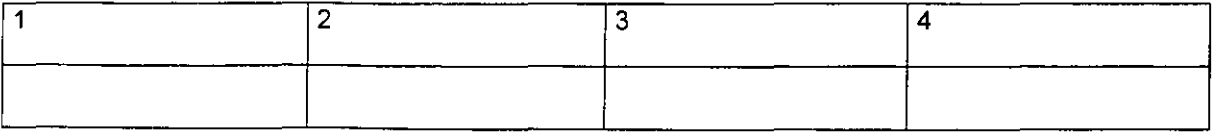

**Combinar celdas.** Permite unir dos o más celdas de la misma fila o columna en una sola celda. Esto se hará mediante el menú Tabla- Combinar celdas, unirá aquellas columnas y renglones que se encuentren seleccionados dejándolos en una sola celda. Esto se utiliza por ejemplo en los títulos de las tablas.

.  $\frac{1}{\Omega}$ 

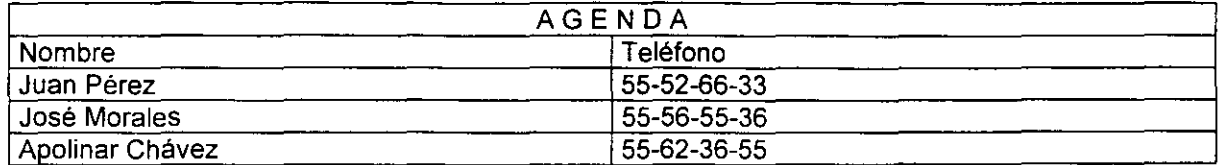

Otra manera de hacer lo mismo es mediante la barra de herramientas de dibujar tabla donde aparece un borrador, si este borrador se selecciona y se hace pasar sobre la raya divisora la hará desaparecer creando el mismo efecto que el de combinar celdas, desapareciendo la división y dejando una sola celda.

**Convertir texto en tabla:** Es posible convertir una lista de texto previamente tecleada en una tabla, seleccionamos el texto y llamamos al menú Tabla - Convertir texto en tabla, apareciendo la siguiente ventana.

Tenemos el siguiente texto

Juan Pérez, 55-52-66-33 José Morales, 55-56-55-36 Apolinar Chávez, 55-62-36-55 18

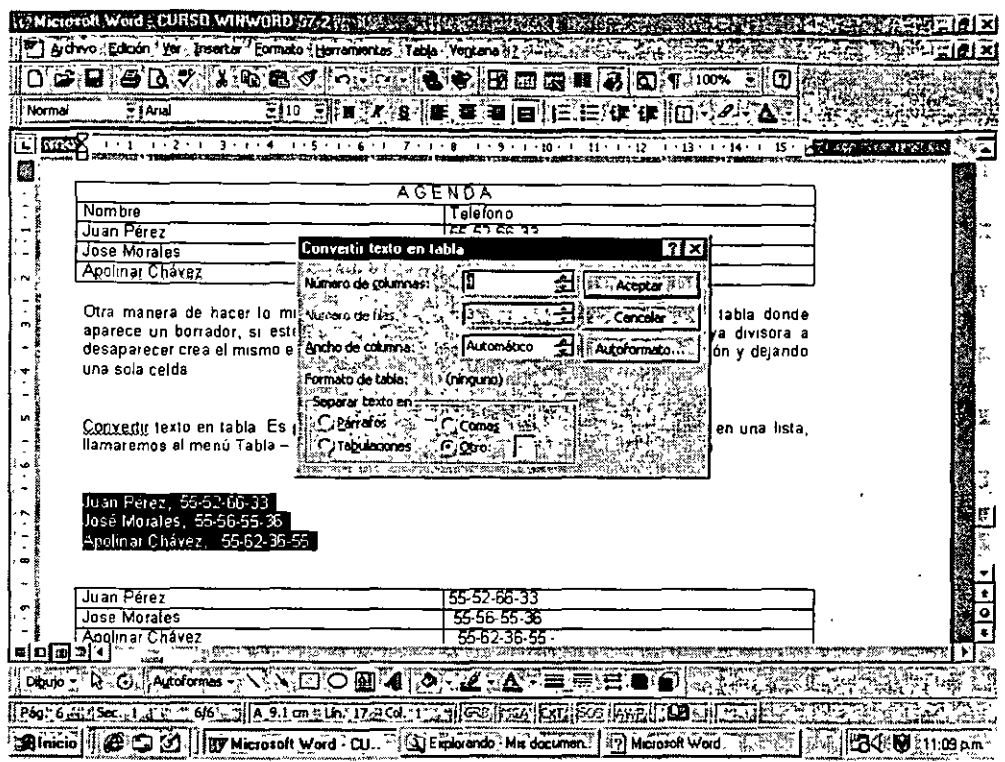

 $\ddot{\psi}$ 

Se defimrá el número de columnas que se requieren y el caracter que deberá de tomar como separador de dichas columnas, por lo que es importante añadir alguno que permita que Word realrce la separación.

En este caso tenemos que la coma después del nombre representa el caracter de división.

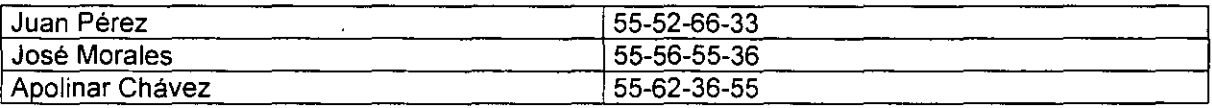

**Tamaño de las columnas:** Para redefrnir el ancho de las columnas se deberá hacer pasar el mouse por las lineas verticales de división hasta que aparezcan dos lineas verticales en negritas indicándonos que podemos desplazarlas.

Por lo que para ensanchar o adelgazar las columnas tan sólo será necesario el desplazamiento de las divisrones.

#### **S. Archivo**

La opción de Archivo permitirá guardar, abrir, cerrar, etc. un documento.

**Abrir·** Esta opción se utilizará para abrir un documento previamente tecleado, al seleccionar dicha opción del menú aparecerá la siguiente caja de diálogo.

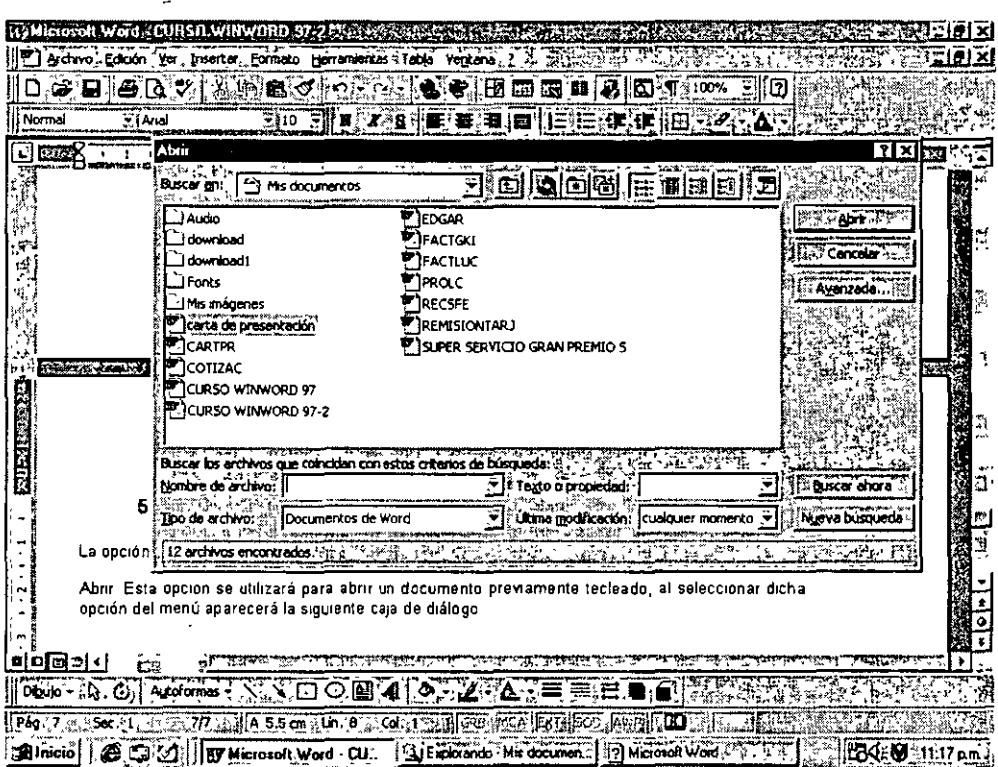

En donde le indicaremos el archivo que queremos abrir, en la parte superior de la pantalla nos muestra la carpeta de búsqueda permitiéndonos desplazar por todo el disco hasta encontrar la ruta requenda.

**Guardar:** Permitirá almacenar el archivo tecleado en disco. Aparecerá nuevamente la ventana de diálogo, si ya posee nombre y ubicación lo mostrará en la pantalla y lo reemplazará por la nueva versión, en caso de ser ésta la primera vez que se hace debemos de indicarle el nombre y la ubicación.

**Guardar como:** Esta opción se utiliza en el caso de que el archivo de trabajo ya halla sido guardado previamente con un nombre y en una ubicación especifica y se desea cambiar, en este caso en la ventana de diálogo se le indicará. Lo mismo sucede cuando se requiere guardar en otra versión de Word o en otro formato

Por ejemplo el archivo que guardaremos se deberá de almacenar en formado sólo de texto para que pueda ser leido por diferentes procesadores de palabras, por lo que lo guardaríamos de la siguiente manera:

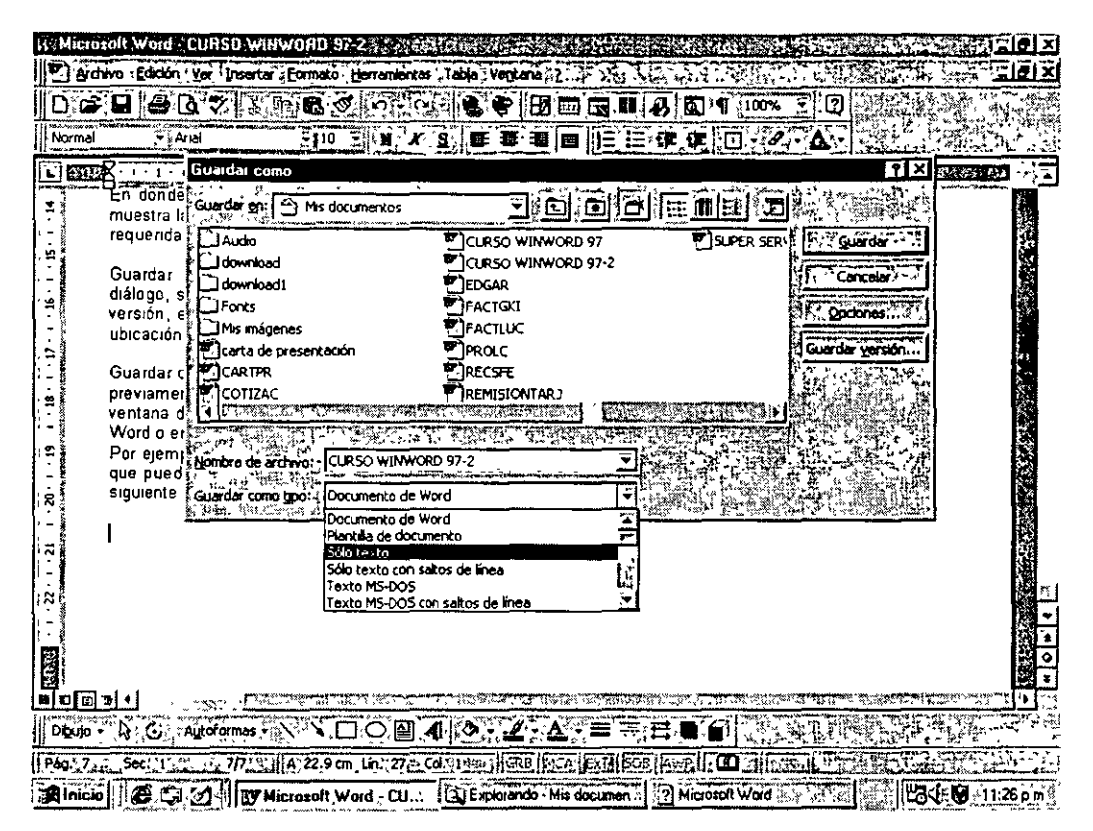

**Guardar como HTML:** Al objeto de guardar un texto en formato HTML es poder leerlo desde un navegador en Internet. De tal manera que un sitio podría contener hojas que fueron previamente tecleados en Word lo que nos facilita el manejo y la modificación.

### **S. Imprimir**

**Vista preliminar:** Es posible ver el documento antes de enviarlo a la rmpresora, con la opción de vista prelimrnar ésta nos permitirá ver en pantalla como se saldrá al momento de ser impreso, esto ayudará a evitar errores de saltos de páginas incorrectos o texto dividido o páginas dejadas en blanco.

 $\mathbf{I}$ 

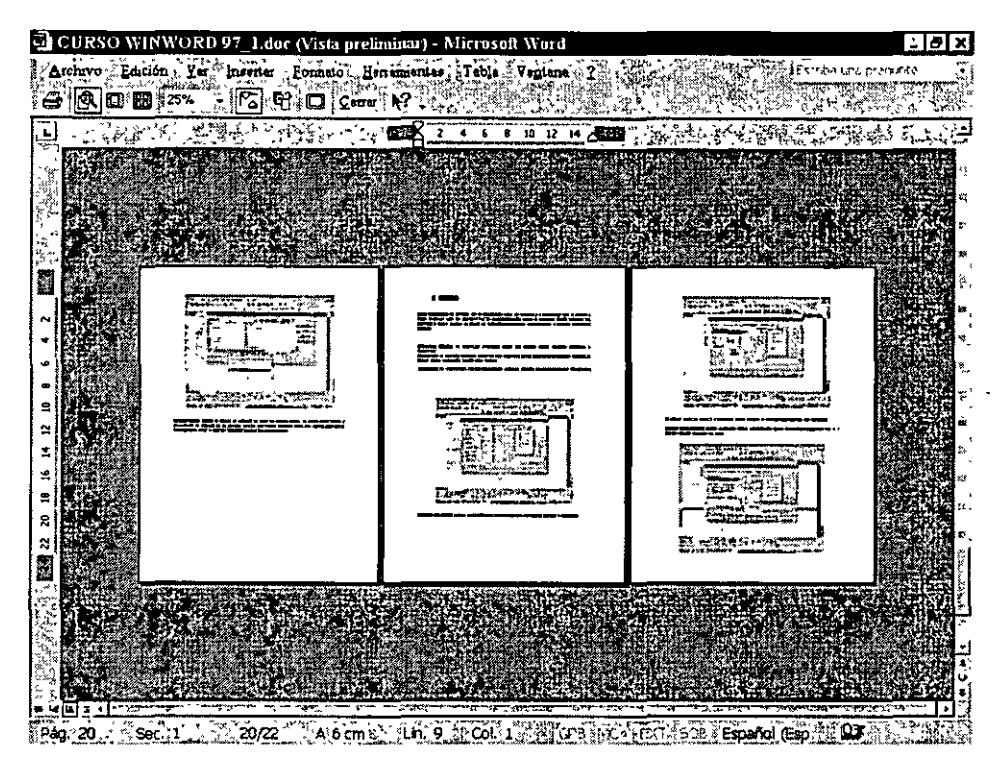

Cuando nos encontremos en la vista preliminar se mostrará una barra de herramientas con acciones a realizar como son: imprimir, acercar, ver varias páginas, cerrar.

**Configurar página:** La opción de Configurar página nos permite definir opciones generales de impresión.

Tendremos la srguiente pantalla donde se nos muestran cuatro pestañas: márgenes, tamaño del papel, fuente del papel y diseño de la página.

Márgenes: se definirán los márgenes izquierdo, derecho, superior e inferior de todo el documento.

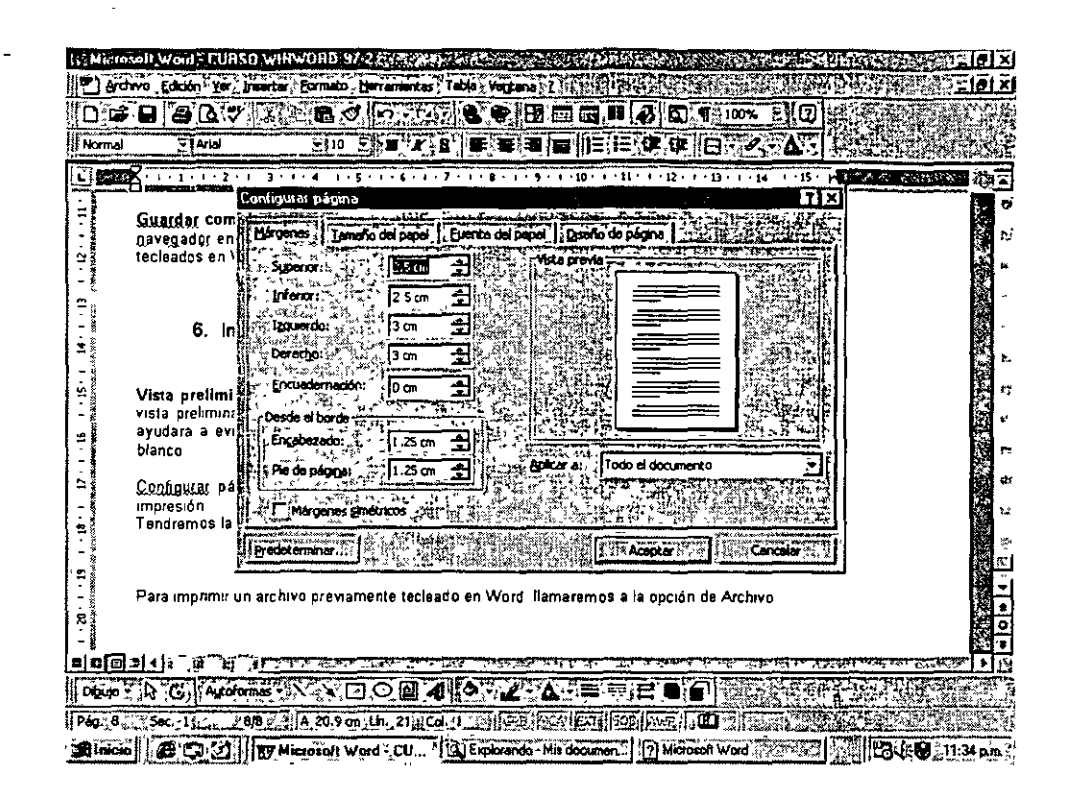

Ä

**Tamaño del papel:** Donde encontraremos la orientación, si se imprime vertical u honzontal.

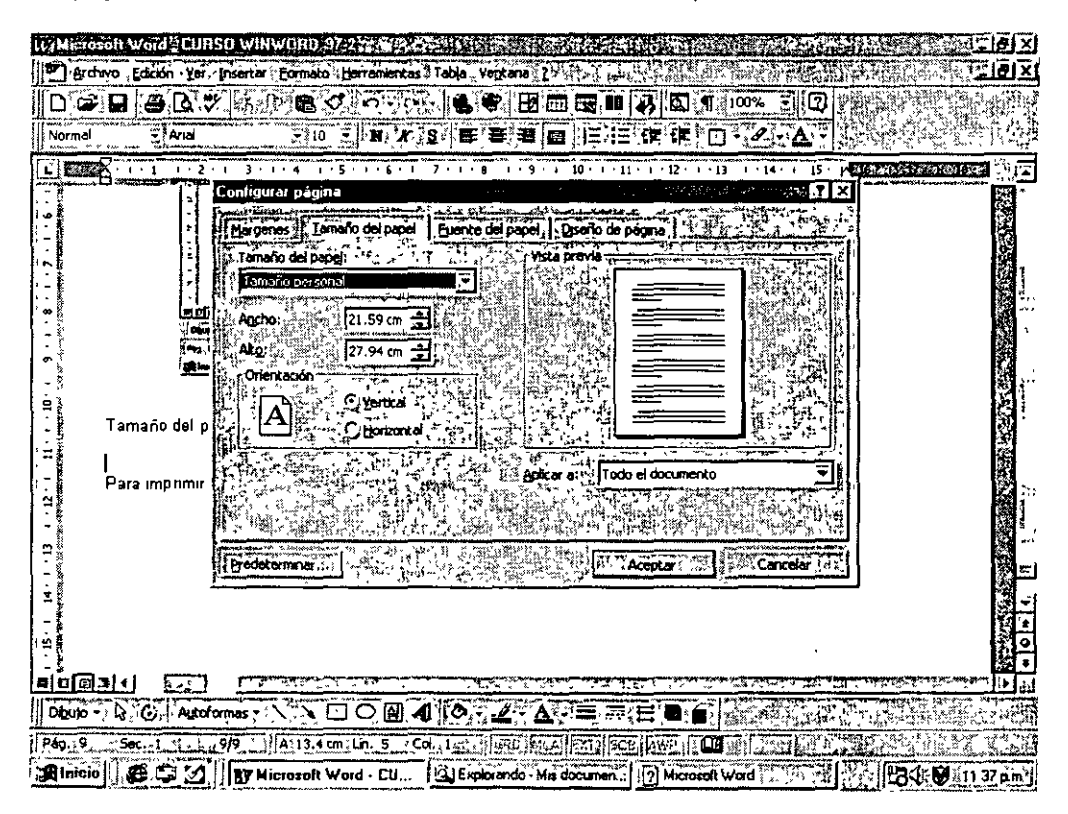

El ancho y alto del papel y la selección de un tamaño de hoja predeterminado por Windows.

í

**Diseño de la página:** Donde deberá 'de iniciar la impresión, en las páginas pares, nones, etc. S1 se desea agregar números de linea.

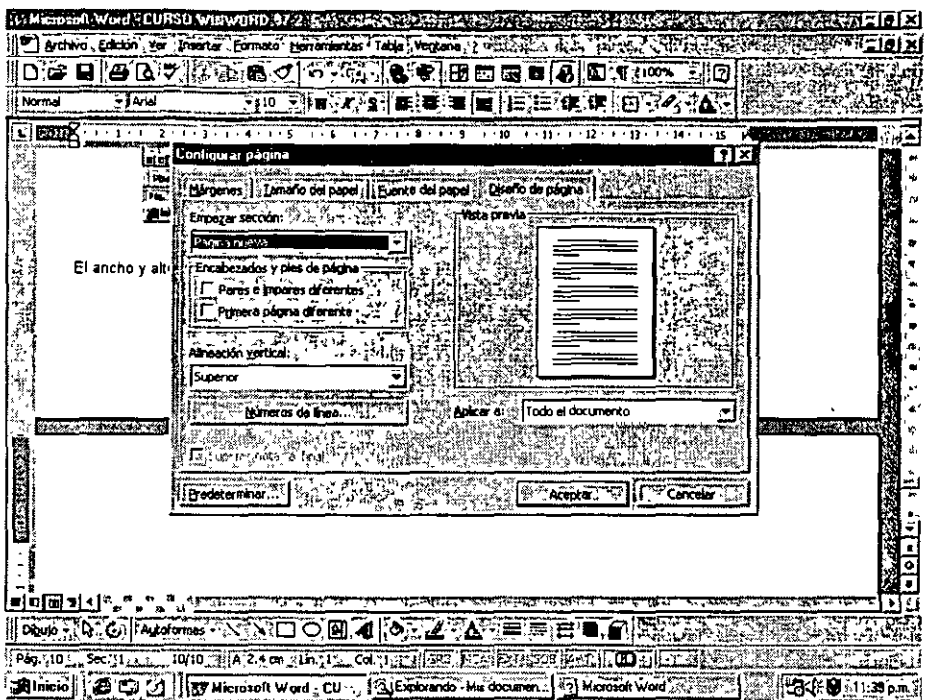

Una vez configurada la salida a impresora se imprimirá.

**Imprimir·** Para imprimir un archivo previamente tecleado en Word llamaremos a la opción de . Archivo- Imprimir, apareciendo la siguiente caja de diálogo.

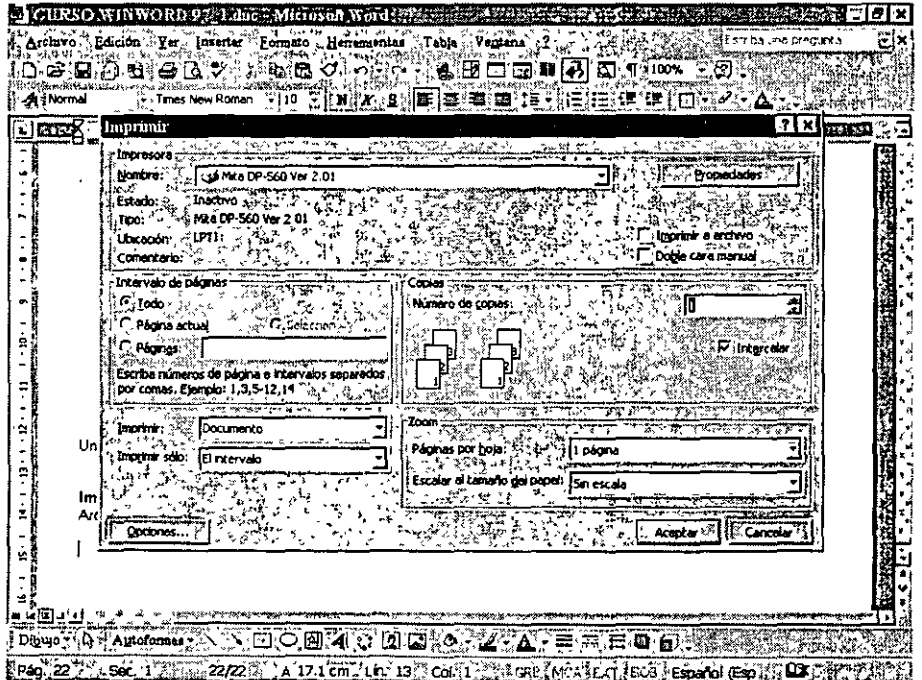

. ..

 $\frac{1}{2}$ 

La pantalla de impresión posee varias opciones entre ellas se encuentra el imprimir sólo el número de páginas deseado, la cantidad de copias. Permite seleccionar la impresora, esto es para el caso de tener una impresora local, impresoras de red, fax, etc.